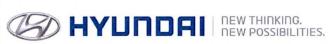

## **Technical Service Bulletin**

| GROUP       | NUMBER                   |
|-------------|--------------------------|
| CAMPAIGN    | 13-01-036                |
| DATE        | MODEL(S)                 |
| AUGUST 2013 | Genesis (BH), Equus (VI) |

DIS NAVIGATION SYSTEM MAP UPDATE

SUBJECT:

INSTALLATION PROCEDURE

(SERVICE CAMPAIGN TQ3)

### \* IMPORTANT

#### \*\*\* Retailed Vehicles\*\*\*

Dealers must perform this Service Campaign on all affected vehicles prior to customer retail delivery and whenever an affected vehicle is in the shop for any maintenance or repair.

When a vehicle arrives at the Service Department, access Hyundai Motor America's "Warranty Vehicle Information" screen via WEBDCS to identify open Campaigns.

**DESCRIPTION:** This bulletin provides the procedure to install the Genesis Sedan and Equus map update software to the DIS Navigation System.

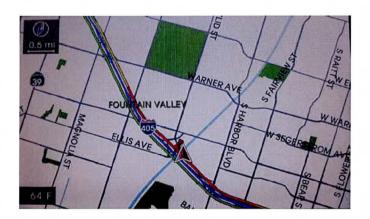

#### \* IMPORTANT

Inform the customer that all navigation, Bluetooth, and audio settings (previous destinations, home, addresses, phone numbers, radio presets, etc.) will be erased during the map software update procedure.

## \* IMPORTANT

Make a copy of the acknowledgement form on the last page of this bulletin for the customer to sign and include with the repair order.

## **\*** IMPORTANT

The map update procedure will take approximately 3 hours.

### **Applicable Vehicles:**

GENESIS (BH) equipped with DIS(Jog Dial): Produced from Jun. 1, 2010 to Jan. 30, 2011

EQUUS (VI): Produced from August 1, 2010 to Dec. 3, 2010

#### PARTS INFORMATION:

Two sets of the programming discs have been sent to each dealer to be used for the navigation system map update.

Additional sets of the programming discs can be ordered through the PDC.

| PART NAME                         | PART#           |
|-----------------------------------|-----------------|
| 2013 HARMAN DIS V6 MAP UPDATE KIT | 00201 HARMANDIS |

#### **WARRANTY INFORMATION:**

| OP CODE  | OPERATION                 | OP TIME |
|----------|---------------------------|---------|
| 30C045R0 | DIS NAVIGATION MAP UPDATE | 1.0 M/H |

TSB #: **13-01-036** Page 2 of 17

#### Service Procedure:

## MAP UPDATE AUTHORIZATION CODE RETRIEVAL PROCEDURE:

## \* IMPORTANT

Refer to steps 4.19 - 4.21 to check the current map version. If the version is  $03.00.00 \ 2012.09.01.01$ , then an update is not necessary.

1.1 Go to the website https://www.mapnsoft.com/2013vdsh ma

Select the vehicle you wish to update, enter your dealer code, VIN, Device ID, and then select **Submit**.

Device ID retrieval instructions is found in steps 2.1 - 2.3.

1.2 After selecting the **Submit** button, the authorization code will be populated.

| _ |     |   |
|---|-----|---|
| × | NOT | F |

The website from above <a href="https://www.mapnsoft.com/2013vd">https://www.mapnsoft.com/2013vd</a> <a href="https://www.mapnsoft.com/2013vd">https://www.mapnsoft.com/2013vd</a> <a href="https://www.mapnsoft.com/2012vd">https://www.mapnsoft.com/2012vd</a> <a href="https://www.mapnsoft.com/2012vd">https://www.mapnsoft.com/2012vd</a> <a href="https://www.mapnsoft.com/2012vd">https://www.mapnsoft.com/2012vd</a> <a href="https://www.mapnsoft.com/2012vd">https://www.mapnsoft.com/2012vd

**В** НҮППОЯІ

### **HYUNDAI Map Updates**

| <ul><li>Genesis(Toucle</li></ul> | h) Genesis(DIS) |
|----------------------------------|-----------------|
| O Equus(DIS)                     | O Santa Fe      |
|                                  |                 |

| Dealer Code :      | (5 digits)  |
|--------------------|-------------|
| VIN:               | (17 digits) |
| Device ID :        | (10 digits) |
| Email : (Optional) |             |

Submit

Customer Map Update Summary

### **HYUNDAI Map Updates**

| ⊕ Genesis(Touch | n) Genesis(DIS) |
|-----------------|-----------------|
| O Equus(DIS)    | O Santa Fe      |

| Dealer Code :     | (5 digits)  |
|-------------------|-------------|
| VIN:              | (17 digits) |
| Device ID :       | (10 digits) |
| Email: (Optional) |             |
|                   |             |
| Submit            | 1           |

Customer Map Update Summary

Dealer Code: ca514 (8)

VIN: PETERTESTVINNUM12 Device ID: 1234567890

Date: 8/28/2013 3-13-14 PM

AuthCode: 233S-AQAT-UZFJ-F336

## **RETRIEVING HW DEVICE ID:**

2.1 GENESIS: (Retrieving Hardware Device ID)

Enter the software update menu by *simultaneously* pressing the [**B**] DISC/AUX, [**C**] BACK, [**D**] NAVI/MENU buttons while pressing the [**A**] VOL KNOB.

EQUUS: The buttons are in the same location as Genesis, only the functions are slightly different.

Enter the software update menu by *simultaneously* pressing the [**B**] DIAC/AUX [**C**] BACK, [**D**] NAVI/MENU buttons while pressing the [**A**] VOL KNOB.

2.2 Using the CCP (Center Control Panel), scroll the focus bar down to 'Software Update' on the left side of the display screen, and 'jog' the CCP to the right. Select 'HW Device ID'.

2.3 The HW Device ID will be displayed on screen.

## \* NOTE

If the HW Device ID is not shown on screen, then proceed with updating the operating software in the next section. After updating the operating software, then the device ID will be shown on the screen.

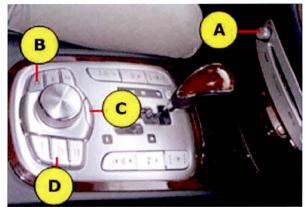

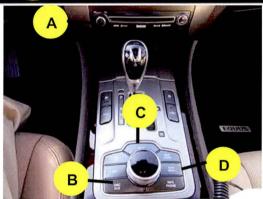

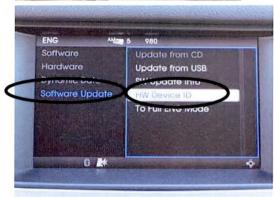

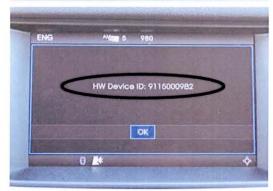

TSB #: **13-01-036** Page 4 of 17

### POTENTIAL UPDATE ERRORS

The software update can be interrupted or fail under the following conditions:

- Α. The software discs have significant surface scratches. This can lead to data loss or discs that simply cannot be read. If this is the case, remove the disc and wipe clean with a clean soft cloth from the center of the disc straight out to the edge of the disc. Never wipe a disc in a circular pattern. If the disc still causes an error, use a new software disc.
- B. The vehicle's battery voltage is interrupted or falls below 9V. If this is the case, the system will attempt to re-start the update automatically when a stable power supply is attached to the vehicle. If it does not re-start automatically, repeat the steps for that disc.
- If a serious error occurs during the update process, the system will enter an emergency recovery mode. If this is the case, an emergency application loading message will appear on the screen. This process can take between 1.5 to 4 minutes.

### OPERATING SOFTWARE DISC SELECTION AND INSTALLATION PROCEDURE:

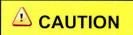

**Ensure the OPERATING SOFTWARE** is updated first before proceeding to navigation map update.

## \* NOTE

**OPERATING SOFTWARE UPDATE consists** of an ORANGE, YELLOW, OR GREY disc. Follow the procedure below to determine which disc to use for your vehicle.

## OPERATING SOFTWARE DISC SELECTION:

## 3.1A GENESIS:

Repeat Step 2.1 to enter the software update Menu.

Check unit version under

'HyundaiBH'. If the unit version starts with **NUMBERS** and **NO LETTERS**, then use the **ORANGE** disc (Type 1).

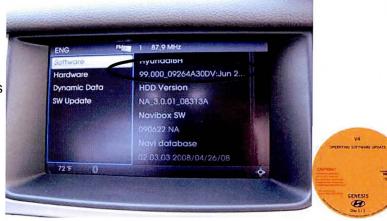

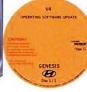

TSB #: 13-01-036 Page 5 of 17 3.1B If the unit version under 'HyundaiBH' shows LETTERS (ex. R or RH), then use the YELLOW disc (Type 2).

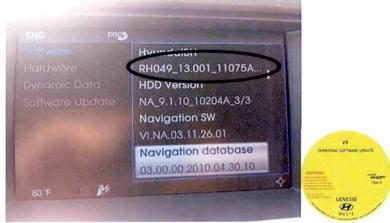

### 3.1C EQUUS:

All Equus vehicles will use the GRAY disc.

## \* NOTE

Complete operating software update first, and then follow with Map Disc1 (PURPLE), Map Disc2 (PURPLE) and Map Disc3 (PURPLE).

#### 3.2 **OPERATING SOFTWARE DISC** INSTALLATION:

**Start** the vehicle's engine or turn to IGN ON and connect a battery charger (10 A/Hr setting recommended). If the engine is not started and the vehicle is connected to a battery charger, ensure that the headlamp switch is in the OFF position, and the HVAC blower fan is OFF.

Press the CCP (Center Control Panel) 3.3 knob DOWN to acknowledge the caution screen message.

## \* NOTE

Record the customer's AM, FM and XM radio stations.

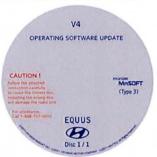

# △ CAUTION

Never turn the vehicle ignition OFF during the update process.

## \* NOTE

Turn the vehicle ON and let the engine idle before starting the software upload.

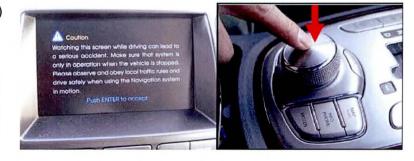

TSB #: 13-01-036 Page 6 of 17

3.4 Ensure that there are no discs in the changer mechanism by pressing and holding the eject button [B] for 3 seconds. This will eject ALL discs that may be in the mechanism.

Verify that the message, 'No Disc' is displayed on the screen.

[A] Vol Knob [B] Eject Button [C] Load Button.

3.5 Press the load button **[C]** and only insert one operating software disc(Orange, Yellow, or Gray)

3.6 Repeat Step 2.1 to enter the software update Menu.

Using the CCP (Center Control Panel), scroll the focus bar down to 'Software Update' on the left side of the display screen, and 'jog' the CCP to the right. Select 'Update from CD'.

3.7 Select 'Start selected update'. A pop up message will appear, then select 'Yes' to start software download.

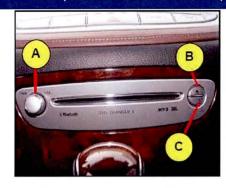

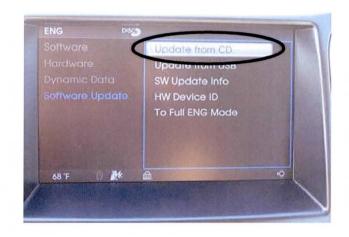

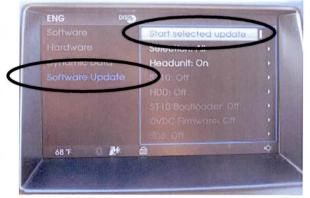

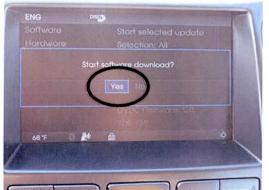

TSB #: **13-01-036** Page 7 of 17

3.8 The system will then re-boot. You will see the system's splash screen momentarily.

The software update process will begin and a download progress indicator will appear for a few moments.

3.9 The installation progress indicator will now be displayed and the installation will begin.

After the successful download and installation of the operating software, the system will re-boot and display the splash screen for a few seconds.

## \* IMPORTANT

When beginning the OPERATING SOFTWARE UPDATE, carefully watch the start of the process for 3 minutes, and then return after 20 minutes (total time).

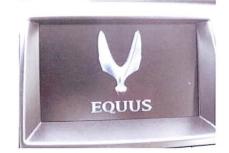

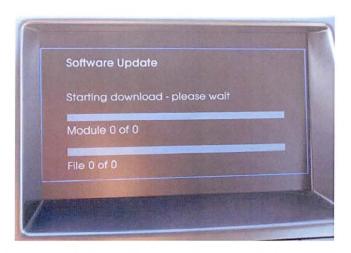

## **NAVIGATION MAP UPDATE INSTALLATION PROCEDURE:**

4.1 You may now install the map software update, after completing the operating software update. Ensure the engine is still running, or connected to a battery charger as stated in step 3.2 and turn to IGN ON.

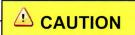

Never turn the vehicle ignition OFF during the update process.

## \* NOTE

Turn the vehicle ON and let the engine idle before starting the software upload.

TSB #: **13-01-036** Page 8 of 17

4.2 Press the CCP (Center Control Panel) knob DOWN to acknowledge the caution screen message.

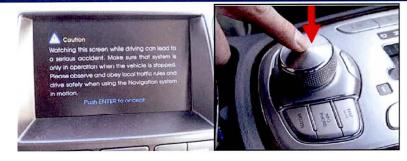

- 4.3 Ensure that there are no discs in the changer mechanism by pressing and holding the eject button [B] for 3 seconds. This will eject ALL discs that may be in the mechanism. Verify that the message, 'No Disc' is displayed on the screen.
  [A] Vol Knob [B] Eject Button [C] Load Button.
- 4.4 Press the load button [C] and insert Map Disc1/3 (PURPLE) when prompted.

## \* NOTE

Do not insert 2/3 or 3/3 Map disc at this time.

4.5 After a few moments, the LCD screen will display a "**Disc Error**" message indicating the disc is a "non-playable format" disc. This is normal.

## \* NOTE

Wait 10 seconds after the disc is inserted before proceeding to the next step.

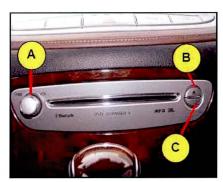

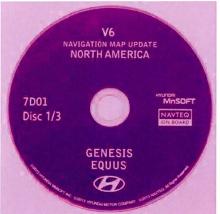

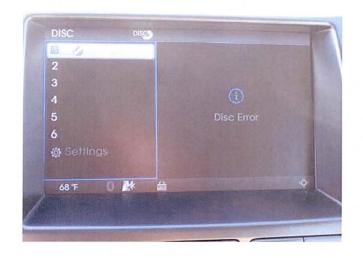

TSB #: **13-01-036** Page 9 of 17

4.6 Enter the software update menu by simultaneously pressing the [B] DISC/AUX, [C] BACK, [D]NAVI/MENU buttons while pressing the [A] VOL KNOB.

- 4.7 Using the CCP (Center Control Panel), scroll the focus bar down to 'Software Update' on the left side of the display screen, and 'jog' the CCP to the right.
- 4.8 Highlight 'Update from CD' and then press the CCP (Center Control Panel) down.

4.9 Select 'Start selected update'.

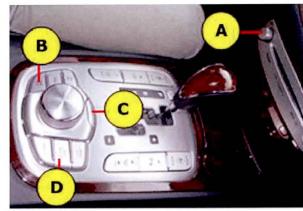

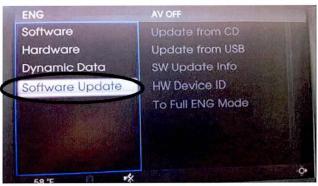

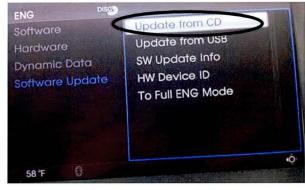

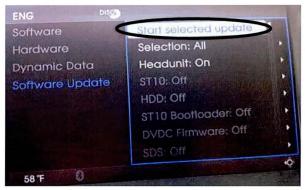

TSB #: **13-01-036** Page 10 of 17

4.10 The user authentication guide screen will display.

4.11 The authentication code should be entered on the pop-up screen as shown to the right, using the CCP (Center Control Panel), and then select 'OK'.

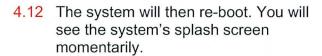

The software update process will begin and a download progress indicator will appear for a few moments.

4.13 The installation progress indicator will now be displayed and the installation will begin.

#### \* IMPORTANT

When beginning the Map Disc1/3 (PURPLE) update, carefully watch the start of the process for 3 minutes, return after 20 minutes and watch for 3 minutes, and then return after 25 minutes.

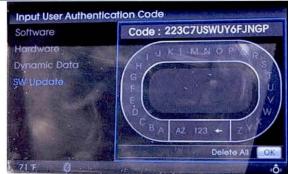

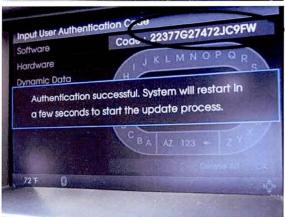

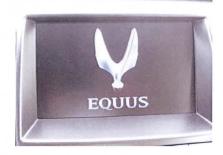

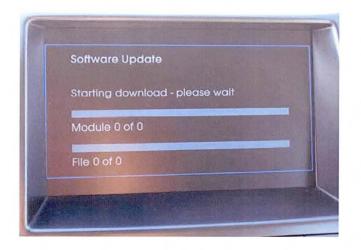

TSB #: **13-01-036** Page 11 of 17

## \* NOTE

If you get error "0x1101" on the screen, press (H) XM/DISC, (E) BACK, (F) NAVI MENU, Rotate knob CCP (G) at the same time to reset the head unit. Begin step 4.6 again to enter the S/W update menu and re-enter the Authentication Code.

- 4.14 After the successful download and installation of the Map Disc 1/3 (PURPLE), the system will re-boot once again and display the splash screen.
- 4.15 The caution screen disclaimer will be displayed. Press the CCP (Center Control Panel) down to acknowledge the disclaimer.
- Couffon
  Wotching this screen while driving can lead to
  a serious accident. Make sure that system is
  only in operation when the vehicle is stopped.
  Please observe and obey local froffic hules and
  drive sofely when using the Novigation system
  in motion.

  Prosh ENTER to accept
- 4.16 Press the **Eject** button and remove Map Disc1/3 (PURPLE).
- 4.17 Repeat steps 4.6 4.9 to perform the installation of Map Disc 2/3 (PURPLE) and Map Disc 3/3 (PURPLE).

#### \* NOTE

Map Disc 2/3 (PURPLE) and Map Disc 3/3 (PURPLE) installation procedures DO NOT require the input of the authentication code.

## **★** IMPORTANT

When beginning the Map Disc 2/3 (PURPLE) and 3/3 (PURPLE) update, carefully watch the start of the process for 3 minutes, return after 20 minutes and watch for 3 minutes, and then return after 25 minutes.

TSB #: **13-01-036** Page 12 of 17

4.18 After completing the installation of Map Disc 3/3 (PURPLE), the system will re-boot once again and display the splash screen.

Press the Eject button and remove Map Disc3/3 (PURPLE).

4.19 The caution screen disclaimer will be displayed. Press the CCP (Center Control Panel) down to acknowledge the disclaimer.

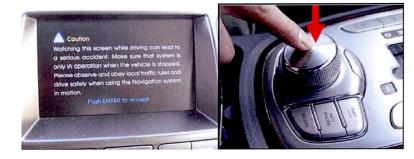

4.20 Enter the software update menu by simultaneously pressing the [B] DISC/AUX, [C] BACK, [D]NAVI/MENU buttons while pressing the [A] VOL KNOB.

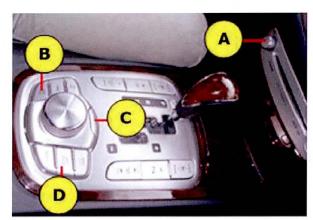

4.21 The software version for "Navigation database" should display:

03.00.00 2012.09.01.01

## **\*** NOTE

Before proceeding to the next quick check process:

- Shut down the vehicle ACC off.
- Wait for more than 3 minutes and do not touch the brake pedal.
- Do not open/close doors, since this will cause the system to wake-up.

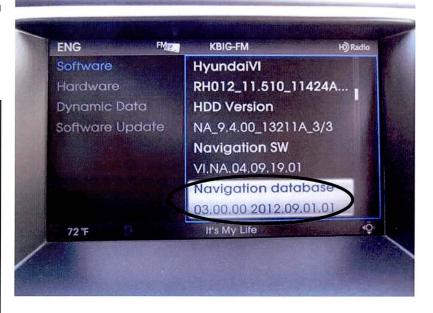

TSB #: **13-01-036** Page 13 of 17

4.22 Start the engine. Press the CCP (Center Control Panel) down to acknowledge the disclaimer.

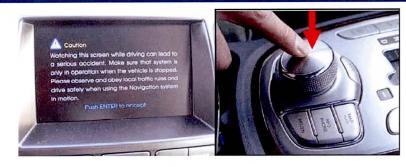

- 4.23 Press the AM/FM button on the CCP (Center Control Panel) panel.
  - Using the CCP dial, jog to the left of the screen and highlight 'Local Stations'.
  - The right side of the screen should now be populated with a list of local (strong) FM stations.
- 4.24 Press the XM button on the CCP panel.
  - Using the CCP dial, jog to the left of the screen and highlight 'Channel List'.
  - The right side of the screen should now be populated with the XM Channel List.
  - --> Check whether an XM station is correctly playing and whether the correct channel name displays on the upper status bar.
  - --> Check whether the Channel List shows all XM channels correctly.
  - --> Check whether the Category List shows all XM categories correctly.

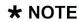

The vehicle must be outside with a clear view of the southern sky for the Channel List to populate correctly.

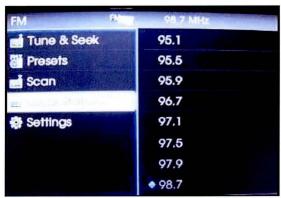

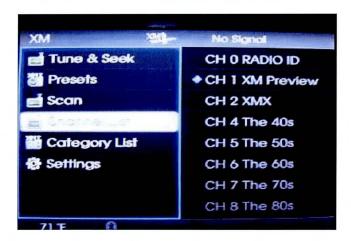

TSB #: **13-01-036** Page 14 of 17

- 4.25 In the navigation address search, if the location is different, change the default state value from MI (Michigan) to the customer's state of residence.
  - Press the NAVI/MENU button, jog the dial to the right of the screen, and highlight ADDRESS. Press the CCP knob down.
  - From the Smart Speller, jog the dial down to highlight STATE/PROV. Press the CCP knob down.
  - Using the Smart Speller, spell the state. Alternately, you may simply move the dial to the left and select the state from the list. Once you have selected the state from the list, press the CCP knob down to change the default state.
  - The upper left-hand of the screen should now display the new default state.

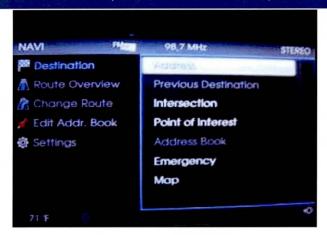

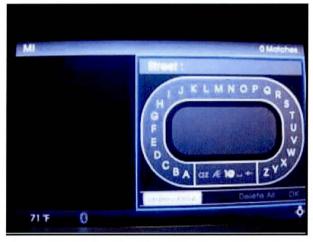

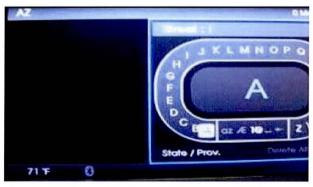

4.26

Press the button on the steering wheel for voice recognition and check for a 'Beep' sound.

4.27 Press the MAP button on the CCP panel and drive the vehicle a short distance (e.g. 1 city block) with at least (2) changes in heading orientation (head up, north up). Ensure that the vehicle icon on the screen matches the actual location and direction.

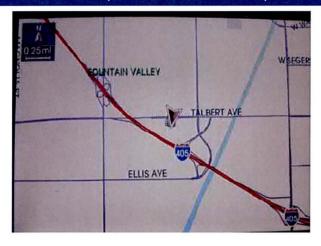

4.28 Program the customer's AM, FM and XM radio stations and verify that they are functioning normally.

TSB #: **13-01-036** Page 16 of 17

| I acknowledge that all Navigation Bluetooth and audio settings (previous destinations, home addresses, phonoumbers, radio presets, etc. will be erased during the map software update procedure. |                                   |
|----------------------------------------------------------------------------------------------------|-----------------------------------|
|                                                                                                    |                                   |
|                                                                                                    |                                   |
|                                                                                                    |                                   |
|                                                                                                    |                                   |
|                                                                                                    |                                   |
| (Customer Signature)                                                                                                    | (Date)                            |
| (======================================                                                                                                    | ()                                |
|                                                                                                    |                                   |
|                                                                                                    |                                   |
| (Dealer Dereannel Cianature)                                                                                                    | (Data)                            |
| (Dealer Personnel Signature)                                                                                                    | (Date)                            |
|                                                                                                    |                                   |
|                                                                                                    |                                   |
|                                                                                                    |                                   |
| (Dealer Name)                                                                                                    | (Date)                            |
|                                                                                                    |                                   |
|                                                                                                    |                                   |
| (Please provided a signed copy to the custometric the original for Dealer records)                                                                                                    | omer along with the Repair Order, |

TSB #: **13-01-036** Page 17 of 17